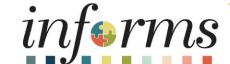

Course ID: FIN 301

Course: Managing the General Ledger

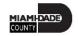

### **Ground Rules**

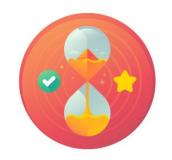

Be on time

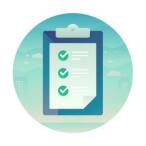

Attendance

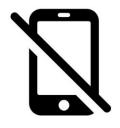

Turn off your cell phones when in class

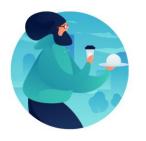

Take breaks as needed

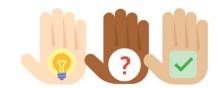

Participate actively in class; refrain from email and internet use

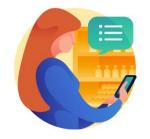

Feel free to ask questions

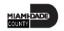

## **Course Overview**

| <b>Course Description</b> | This course provides a comprehensive review of Managing the General Ledger processes. |
|---------------------------|---------------------------------------------------------------------------------------|
|                           | This course consists of the following modules:                                        |
|                           | Module 1: Course Introduction                                                         |
|                           | Module 2: Creating and Maintaining ChartFields                                        |
|                           | Module 3: Managing the General Ledger                                                 |
|                           | Module 4: Advanced General Ledger Topics                                              |
|                           | Module 5: General Ledger Reporting                                                    |
|                           | Module 6: Course Summary                                                              |
| <b>Training Audiences</b> | Department Chart of Accounts (CoA) Processor                                          |
|                           | Central GL Batch Processor                                                            |
|                           | Department Journal Entry Processor                                                    |
|                           | Central GL Configuration Maintainer                                                   |
|                           | Department GL Journal Approver 1                                                      |
|                           | Central GL Journal Approver 2                                                         |
|                           | Central GL Journal Approver 3                                                         |
| Prerequisites             | ERP 101 – Overview of INFORMS                                                         |
|                           | ERP 102 – INFORMS Navigation, Reporting, and Online Help                              |
|                           | FIN 101 – Financials Fundamentals                                                     |
| <b>Estimated Duration</b> | • 5 Hours                                                                             |

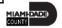

#### Course Outline

#### Content

Module 1: Course Introduction

Module 2: Creating and Maintaining ChartFields

- Lesson 1: ChartField Request
  - Lecture 1: How to Create and Maintain ChartField Values

Module 3: Managing the General Ledger

- Lesson 1: Journal Creation
  - Lecture 1: Manual Journal Creation Online
  - Lecture 2: Journal Creation via Spreadsheets
  - Lecture 3: Batch Journal Creation
- Lesson 2: Processing Journal Entries
  - Lecture 1: Editing Journals
  - Lecture 2: Journal Review and Approval

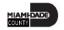

### Course Outline

#### Content

- Lecture 3: Deleting Journals
- Lecture 4: Posting Journals
- Lecture 5: Copying a Journal

Module 4: Advanced General Ledger Topics

- Lesson 1: Combination Editing
  - Lecture 1: Combination Editing

Module 5: General Ledger Reporting

- Lesson 1: Processing Financial Statements and Reports
  - Lecture 1: The Ledger Inquiry
  - Lecture 2: The Budget Overview
  - Lecture 3: The Transaction Summary
  - Lecture 4: Trial Balance Report

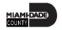

#### Course Outline

#### Content

- Lecture 5: Project LTD Revenue and Expenditures
- Lecture 6: Revenue Expanse by Fund Department Grant Budget to Actual
- Lecture 7: Budget to Actual Expense and Encumbrances Remaining Amount
- Lecture 8: Budget to Actual Revenue Annual
- Lecture 9: Budget to Actual Comparison by Selected ChartFields
- Lecture 10: GO (General Obligation) Bond Series All Years Revenue and Expenditures

Module 6: Course Summary

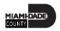

### Module 1: Course Introduction

#### **Module Topics**

**Course Administration and Logistics** 

**Learning Objectives** 

**Roles and Responsibilities** 

Navigation

Key Changes to the Business Process

The End-to-End Business Process

Introduction to Demonstrations, Activities, and Exercises

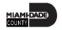

## Course Administration and Logistics

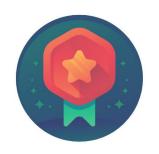

To receive credit for completing this course, you must record your attendance at the beginning <u>and</u> end of class

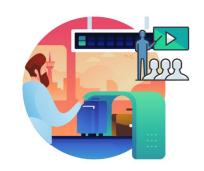

Please turn off your cell phones and refrain from checking email and the Internet while in class

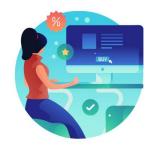

Actively participate in class

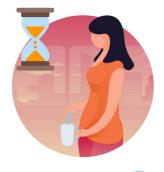

Take Breaks at scheduled times

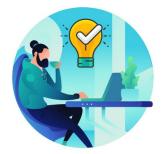

Ask questions; this is your time to learn

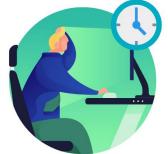

Be back from Breaks on time

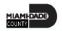

## Learning Objectives

- Understand the General Ledger end-to-end to processes
- Comprehend the General Ledger integration points with other INFORMS modules
- Create and maintain ChartFields
- Create and process Journal Entries
- Process financial statements and reports

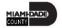

## Roles and Responsibilities

The following roles are associated with this course and will play a part in conducting the related business processes for the County:

| Role                                         | Responsibilities                                                                                                    |
|----------------------------------------------|----------------------------------------------------------------------------------------------------|
| Department Chart of Accounts (CoA) Requestor | The Department Chart of Accounts (CoA) Requestor has the ability to create and submit new chartfield value requests for Central to approve.                                                                |
| Central General Ledger (GL) Batch Processor  | The Central General Ledger (GL) Batch Processor has the ability to schedule and run all General Ledger batch processes and jobs.                                                                           |
| Department Journal Entry Processor           | The Department Journal Entry Processor is responsible for the creation of journals. A Department Journal Processor can run online Edit, Budget Check, and submit to the journal approval process.          |
| Department GL Journal Approver 1             | The Department GL Journal Approver 1 is responsible for approving his/her department journal prior to Central approval. This approver has access to a pooled worklist where they can approve the journals. |

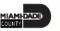

# Roles and Responsibilities

| Role                                                 | Responsibilities                                                                                                    |
|------------------------------------------------------|----------------------------------------------------------------------------------------------------|
| Central GL Journal Approver 2                        | The Central GL Journal Approver 2 is responsible for the second level approval of Department journals. The approver has access to a pooled worklist where they can approve the journals.                                                                                                    |
| Central GL Journal Approver 3                        | The Central GL Journal Approver 3 is responsible for the third level approval of Department journals that are for Adjusting entries. The rule is activated when the Adjusting Entry on the Header page is turned on. This approver has access to a pooled worklist where they can approve the journals. |
| Central General Ledger (GL) Configuration Maintainer | The Central General Ledger (GL) Configuration Maintainer is responsible for updating system-wide and Department General Ledger (GL) configuration values.                                                                                                    |

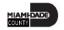

## Navigation

Below are the steps to navigate to the General Ledger, which will be used for navigation in the rest of this course:

1. Login to INFORMS and select **Finance/ Supply Chain (FSCM)** from the home landing page below.

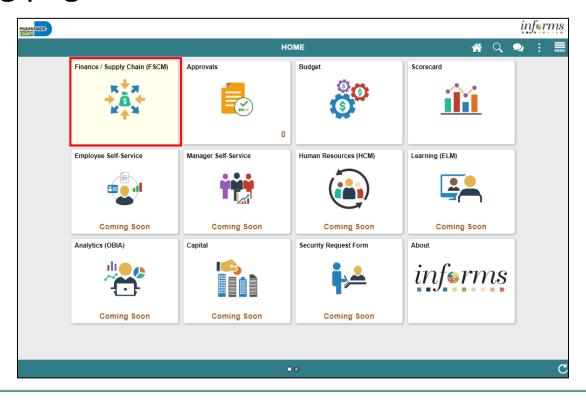

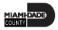

## Navigation

2. Select Finance & Accounting

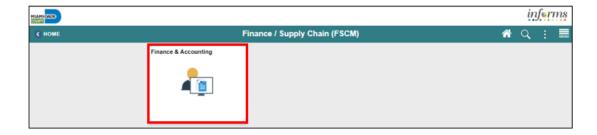

3. Select the **General Ledger** 

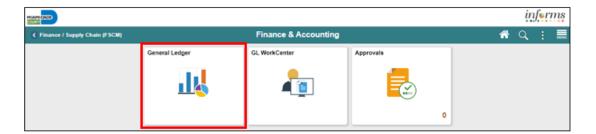

## Key Changes to the Business Process

The key changes in Managing the General Ledger business process include:

- Index Code → ChartField
  - Individual ChartFields will now be entered into the transactions
  - ChartFields are independent resulting in flexibility to create a unique combination
- All journal entries must include an attachment with supporting documentation justifying the reason for the Journals
- INFORMS journal entries will require separate debit and credit lines to be in balance

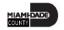

## Key Changes to the Business Process

- INFORMS will have multiple combination edit rules
  - For example, all Capital Funds will require a Project ID
  - End-Users will need to know how to fix these types of error transactions
- INFORMS will "Budget Check" transactions in submodules to record the appropriate entries in Commitment Control
  - For example, an Encumbrance liquidated to an Expenditure when the Voucher is processed

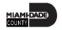

### The End-to-End Business Process

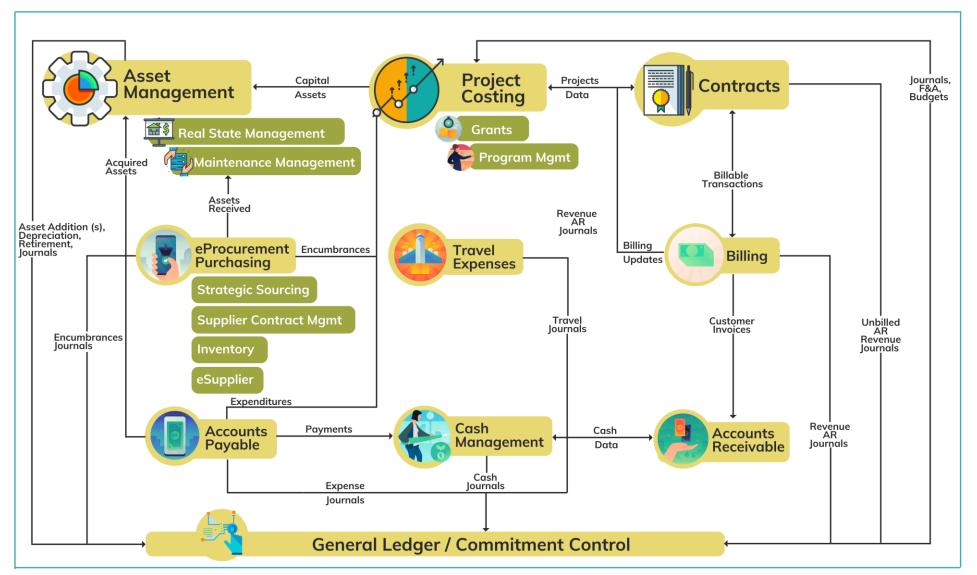

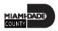

## Module 1: Course Introduction Summary

#### **Module Topics**

**Course Administration and Logistics** 

**Learning Objectives** 

Roles and Responsibilities

Navigation

Key Changes to the Business Process

The End-to-End Business Process

Introduction to Demonstrations, Activities, and Exercises

# Module 2: Creating and Maintaining ChartFields

#### **Module Topics**

#### Module Introduction

• Lesson 1: ChartField Request

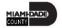

## Lesson 1: ChartField Request Overview

At the conclusion of this lesson, users will be able to:

- Know the core ChartFields:
  - Grant
  - Department
  - Fund
  - Account
- Enter a ChartField Request
- Submit ChartField Request to Approver

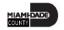

| FAMIS Terminology                              | INFORMS Terminology      |
|------------------------------------------------|--------------------------|
| GL, GL Subsidiary, Subobject Code, Object Code | Account                  |
| Function                                       | AFR reporting Department |
| Organization                                   | Department               |
| Fund Structure (Fund Type, Fund, Sub Fund)     | Fund                     |
| Grant/ Grant detail                            | Grant                    |

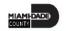

## Lesson 1: ChartField Request

 Projects and related Project fields such as Project Activity are created and approved in the Project Costing module.

#### **CHARTFIELD REQUEST**

**Business Process** 

 Department requests the Chartfield (Department, Account, Fund or Grant)

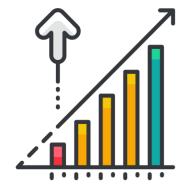

 Central Finance approves the Chartfield request.

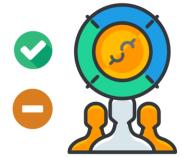

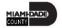

Navigate to: Main Menu > Finance/ Supply Chain (FSCM) > Finance & Accounting > General Ledger > General Ledger Design > ChartField Request

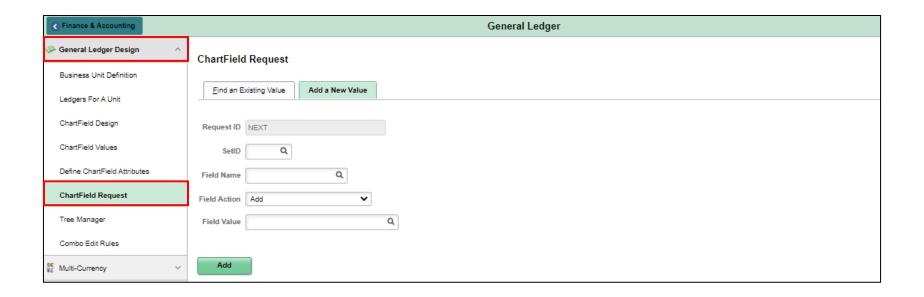

 Depending on which ChartField users are requesting, complete the value as follows:

| Field Name     | ChartField |
|----------------|------------|
| ACCOUNT        | Account    |
| FUND_CODE      | Fund       |
| DEPTID         | Department |
| OPERATING UNIT | Grant      |

• **Field Name:** this is the name of the value users enter. The Approver during his/her review can make updates. Below are the general naming rules:

| Field Name                                                            | Description                                                                                                    | Example Values                                                                                                    |
|-----------------------------------------------------------------------|----------------------------------------------------------------------------------------------------|----------------------------------------------------------------------------------------------------|
| Account                                                               | 10-character field The first character represents the Account Type 1. Assets 2. Liability 3. Fund Balance/Retained Earnings 4. Revenue 5. Expense | Existing Values:  • 4620000001 RENTS & ROYALTIES  • 4620000002 RENTS & ROYALTIES TX  • 4620000003 ADVERTISING ROYALTIES  • 4620000004 MARKETING ROYALTIES  • Add value number: 4620000005 for another type of Rent and Royalty |
| A typical request will probably be for a further breakdown of Revenue |                                                                                                    |                                                                                                    |

| Field Name | Description                                                                                                    | Example Values                                                                                                    |
|------------|----------------------------------------------------------------------------------------------------|----------------------------------------------------------------------------------------------------|
| Fund Code  | 5-character field.                                                                                                    | <ul> <li>The values should be based on Budget Book</li> <li>One users would have to look at the last established value and add the next value</li> </ul> |
| Department | 10-character field. The first 2 represent the Department  1. Next 2 Division  2. Next 2 Section  3. Next 2 Unit  4. Next 2 Subunit | <ul> <li>The values should be set under the existing Division, Section roll-up</li> </ul>                                                                |
| Grant      | 8-character field                                                                                                    | <ul> <li>Should be the Award number created in<br/>the Grants module</li> </ul>                                                                          |

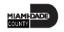

#### **ChartField Request Approver:**

- The Approver will review the information and has two choices:
  - **Deny** with comments, requesting additional information. The requestor gets an email indicating it was Denied and the reason. The requestor can take no action or respond with additional information and resubmit for approval.
  - Approve becomes available based on Effective Date.
- The ChartField Request Maintainer will need to review the value to see if it impacts combination edits, reports, etc. and update as necessary.

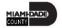

### Lesson 1: Activities and Exercises

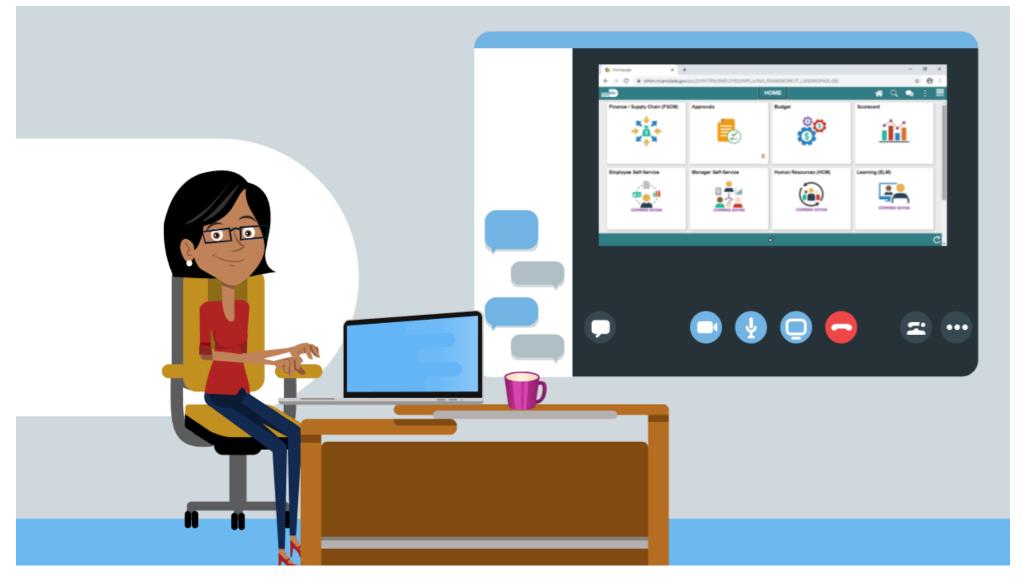

# Module 2: Create and Maintaining ChartFields Summary

#### **Module Topics**

Module Introduction

• Lesson 1: ChartField Request

## Module 3: Managing the General Ledger

#### **Module Topics**

#### Module Introduction

- Lesson 1: Journal Creation
- Lesson 2: Processing Journal Entries

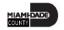

#### Lesson 1: Journal Creation Overview

At the conclusion of this lesson, users will be able to:

- Identify the three different methods to create a journal
- Explain how journals are created, edited, budget checked, approved, and posted before the amounts held within the lines can impact the ledger

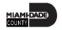

| Term            | Definition                                                                                                    |
|-----------------|----------------------------------------------------------------------------------------------------|
| Account         | A 10-character INFORMS field replaces FAMIS Sub object, GL and Subsidiaries. The first character represents the type of account. 1 = Assets; 2 = Liabilities, 3 = Equity/Fund Balance, 4 = Revenue, 5 = Expense  |
| Attachment      | Ability to upload supporting documentation for management GL workflow approval and auditor considerations.                                                                                                    |
| Balancing Lines | All Journal entries require the total Debits to equal total Credits by self-balancing ChartFields.                                                                                                    |
| Budget Checking | The process used to ensure that the expense transactions meet the requirements of the Appropriation Ledger based on Fund, Department and Account roll up as well as does not exceed the available budget amount. |
| Business Unit   | Business Units are defined for each entity and used to maintain and report on transactional data.                                                                                                    |

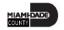

| Term                 | Definition                                                                                                    |
|----------------------|----------------------------------------------------------------------------------------------------|
| Credit amount        | In the Amount column, enter a value with a negative sign in front of the amount.                                                                                                    |
| Debit amount         | In the Amount column, enter a positive value (no negative sign in front of the amount).                                                                                                    |
| Department           | A 10-character INFORMS field with the following structure: the first two digits represent the Department, next two the Division, the next two the Section, the next two the Sub Section, and the final two represent the Unit. This replaces FAMIS Org. |
| Editing              | Entries must balance and pass combination edits.                                                                                                    |
| Fund                 | Self-Balancing field with the ability to run Trial Balance. This replaces FAMIS Fund Structure, and in some, Fund Structure and Project where the need arose to create a Trial Balance.                                                                 |
| GL Workflow Approval | Approval is gained through a workflow for management review. Journals created from submodules or external department systems are not subject to GL approval.                                                                                            |

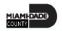

| Term           | Definition                                                                                                    |
|----------------|----------------------------------------------------------------------------------------------------|
| Grant          | Self-Balancing field with the ability to run Trial Balance. This replaces FAMIS Grant Detail.                                                                                                    |
| Journal        | A journal is used to post accounting transactions to a ledger. There are different types of Journals. For example, there are journals in the GL system, Spreadsheet Journals, Journals from Journal Generator used to create journals from other modules like Accounts Payable and Accounts Receivable, etc. |
| Journal Date   | Journal Date identifies the date that a journal is effective (Accounting date). The Accounting Date translates to Accounting Periods where the effects of the journal will be posted.                                                                                                    |
| Journal Header | The Journal Header contains the information that uniquely identifies the journal (business unit, journal ID, and journal date), and the options that enable users to quickly set up adjusting and reversing entries.                                                                                         |
| Journal Lines  | Journal lines record the monetary and statistical amounts (some Account ChartFields will be configured to record statistics), and the ChartField values associated with each transaction.                                                                                                    |

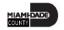

| Term                                                                    | Definition                                                                                                    |
|-------------------------------------------------------------------------|----------------------------------------------------------------------------------------------------|
| Posting                                                                 | This process commits journal balances to the ledger table in a summarized manner by ChartField combination and accounting period. The ledger table is where most reporting is done. The ledger table stores core ChartFields including Project, but not Project-related ChartFields of Activity, Source, etc. That data can be reviewed in the Project Costing table. |
| Project Costing Business Unit; Project; Activity; Source; Analysis Type | Previously known as Project/Project Detail. This is optional on most transaction lines, but an exception is for Capital Project funds.                                                                                                    |
| Self-Balancing CF                                                       | Fund and Grant must have total debits equal total credits. This allows for reporting by these ChartFields.                                                                                                    |

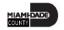

#### Lesson 1: Business Process Overview

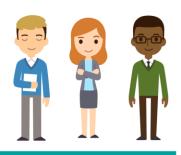

### **JOURNAL ENTRY**

**Business Process** 

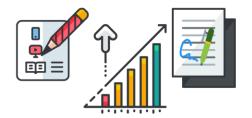

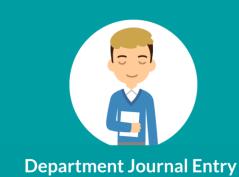

**Processor** 

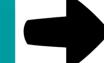

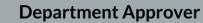

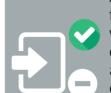

 Approver responsible for review Journal with supporting documentation and approve/or deny the entry.

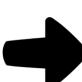

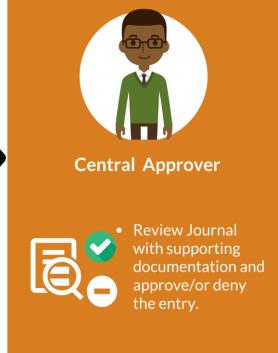

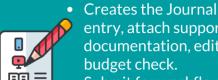

entry, attach supporting documentation, edit and budget check. • Submit for workflow

approval.

### Lecture 1: Manual Journal Creation Online

Navigate to: Main Menu > Finance/ Supply Chain (FSCM) > Finance & Accounting > General Ledger > Journal Transactions > Journal Entries > Create/Update Journal Entries

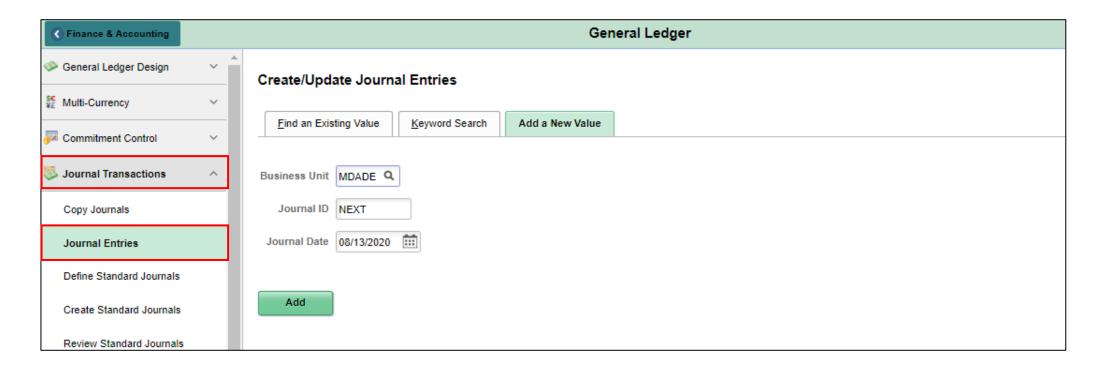

#### Lecture 1: Activities and Exercises

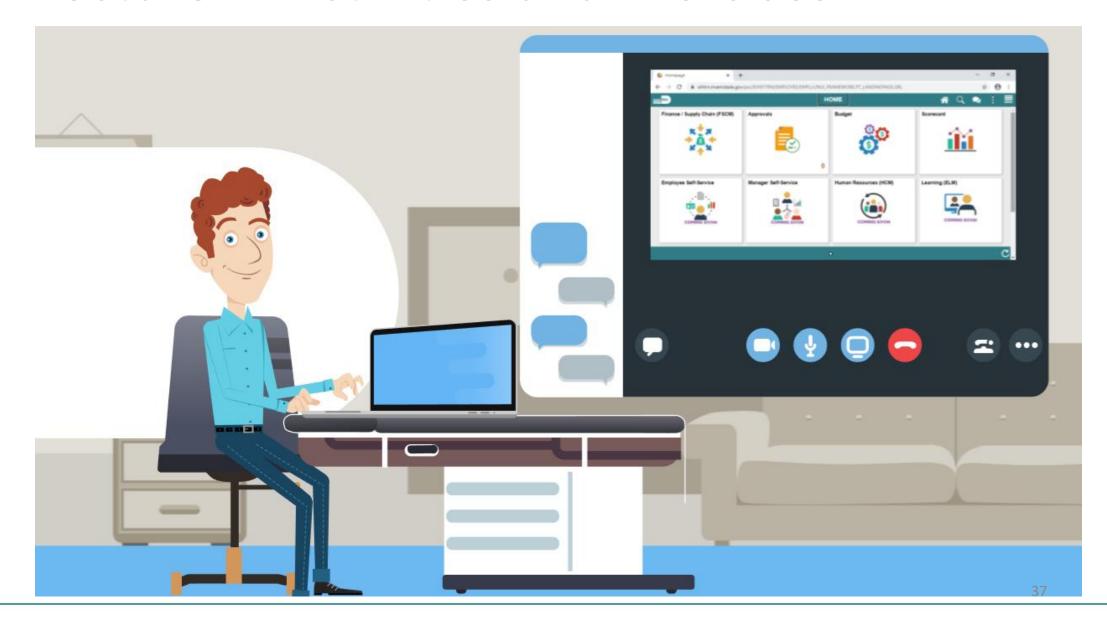

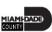

- The Spreadsheet Journal workbook enables end-users to enter journals offline using Microsoft Excel, and then import the journals into INFORMS General Ledger.
- The spreadsheet upload functionality supports regular journal creation.

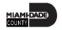

- The steps for Journal Creation via Spreadsheets are as followed:
- 1. Define / Edit Setup Requirement
- 2. Select Journal Sheets New Sheets
- 3. Enter the New Journal Sheet Name
- 4. Create Journal Header
- 5. Create Journal Lines
- 6. Import Journal(s) Using Write File

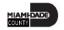

 Once the file is created from the Spreadsheet Journal template, attach to the run control page below and run the process to create Journal in INFORMS GL.

Navigate to: Main Menu > Finance / Supply Chain (FSCM) > Finance
 & Accounting > General Ledger > Journal Transactions > Spreadsheet

**Journals** 

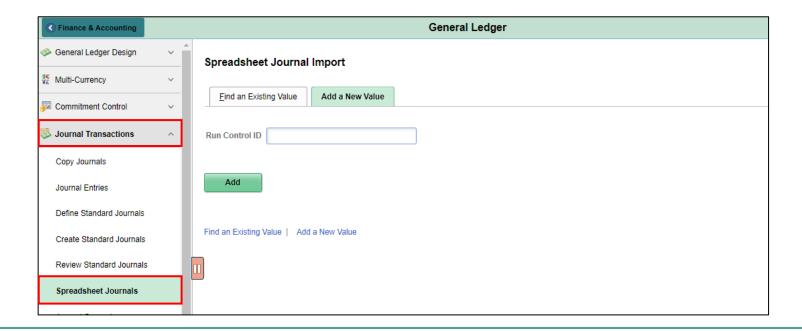

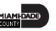

Journal ID entered with a value other than NEXT

```
Spreadsheet Journal Import (GL_EXCL_JRNL)

2020-05-18 13.36.26.000000

Processing file JRNL1_WS.txt ...
Staging completed ...

1238 (MDADE, MYOWNJIDNB, Journal Line No.: 0, 2020-05-18) -, Upload for journals -- Errored : User T0140296 must use NEXT journal ID.
```

Invalid ChartField Value

```
Spreadsheet Journal Import (GL_EXCL_JRNL)

2020-05-18 13.39.57.000000

Processing file JRNL1_WS.txt ...
Staging completed ...

1238 (MDADE, NEXT, Journal Line No.: 1, 2020-05-18) -, Upload for journals -- Errored : Invalid Account value 531210000.
```

#### Lecture 3: Batch Journal Creation

- Once transactions are approved and committed in INFORMS submodules, a batch process is automatically run to create the appropriate accounting entries.
- Although users may run this journal generator process manually, the process usually occurs automatically at standardized times
- Corrections to sub-module transactions should be made in the sub-module of origin.
- Journals will be created from transactions originating in external systems
- The process to create the appropriate accounting entries and journals from external system transactions will be run automatically.

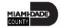

#### Lesson 1: Activities and Exercises

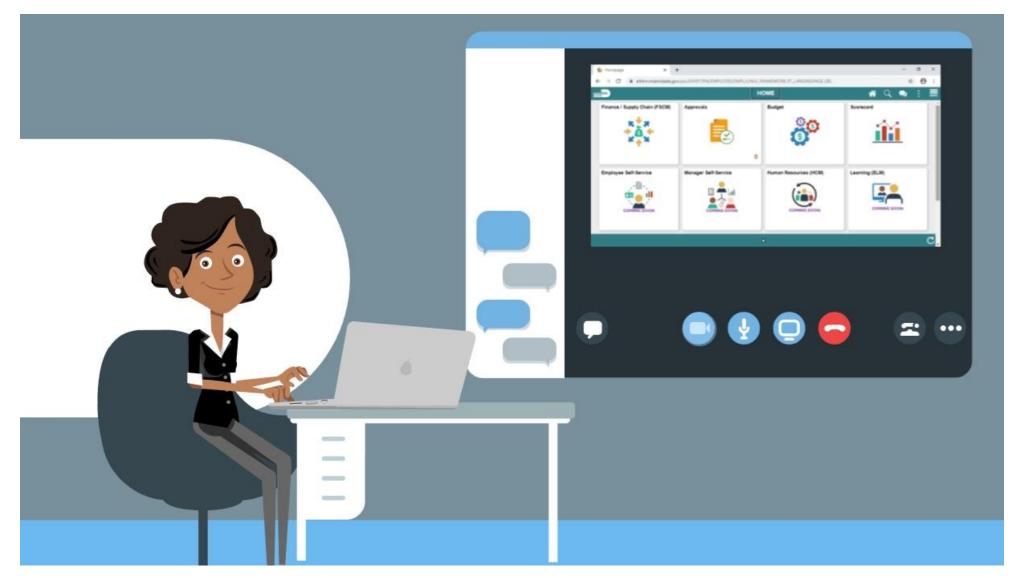

#### Lesson 2: Processing Journal Entries Overview

At the conclusion of this lesson, users will be able to:

- Edit Journals
- Review and approve Journals
- Delete Journals
- Post Journals
- Copy Journals

# Lesson 2: Key Terms

| Term                   | Definition                                                                                                    |
|------------------------|----------------------------------------------------------------------------------------------------|
| Approval               | Approval occurs through a workflow for management review.                                                                                                    |
| <b>Budget Checking</b> | The process used to ensure that the expense transactions meet the requirements of the Appropriation Ledger based on Fund, Department and Account roll up as well as does not exceed the available budget amount.  |
| Deleting               | A journal can be deleted until it has been posted. The reason for deletion is typical because the journal was created in error. Journals from the submodule cannot be deleted.                                    |
| Editing                | Entries must balance and pass combination edits.                                                                                                    |
| Journal                | A journal is used to record and post accounting transactions to a ledger.  There are three different types of Journals: online, spreadsheet upload, and batch (from sub-modules and external department systems). |

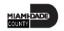

## Lesson 2: Key Terms

| Term           | Definition                                                                       |
|----------------|----------------------------------------------------------------------------------|
| Journal Date   | Journal Date identifies the date that a journal is effective (Accounting Date).  |
|                | The Accounting Date translates to Accounting Periods where the effects of        |
|                | the journal will be posted.                                                      |
| Journal Header | The Journal Header contains the information that uniquely identifies the         |
|                | journal (business unit, journal ID, and journal date), and the options that      |
|                | enable users to quickly set up adjusting and reversing entries.                  |
| Journal Lines  | Journal Lines record the monetary amounts and the ChartField values              |
|                | associated with each transaction.                                                |
| Posting        | This process commits journal balances to the ledger table in a summarized        |
|                | manner by ChartField combination and accounting period. The ledger table         |
|                | is where most reporting is done. The ledger table stores core ChartFields        |
|                | including Project, but not Project-related ChartFields of Activity, Source, etc. |
|                | That data can be reviewed on the Project Costing table.                          |

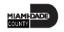

#### Lecture 1: Editing Journals

- Users can edit journals that have not yet been posted. Journal Header and Journal Line information can be altered if needed.
- Additionally, this lesson includes identifying and resolving combo edit rule errors, as well as Budget Exceptions

#### Lecture 1: Editing Journals

Navigate to: Finance/ Supply Chain (FSCM) > Finance & Accounting
 > General Ledger > Journal Transactions > Journal Entries

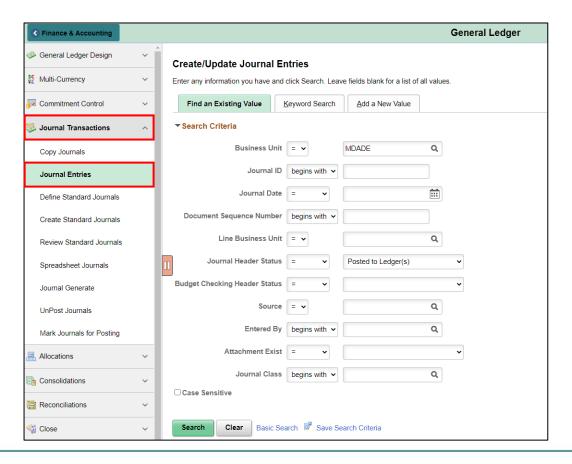

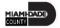

## Lecture 1: Editing Journals

Journal Lines tab Process Edit Journals

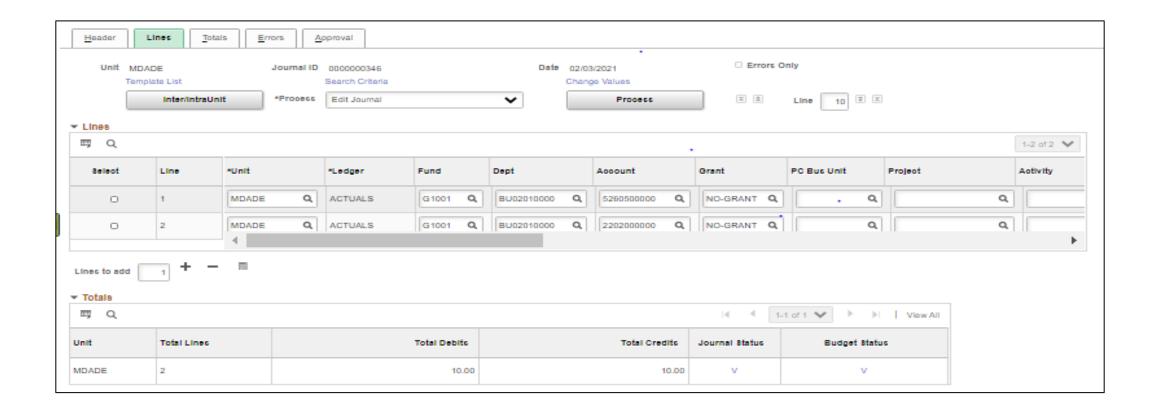

#### Lecture 2: Journal Review and Approval

- The user can track where in the Approval process the journal is at. Once the last Approver completes the entry, it can then be posted.
- If the Approver chooses to Deny the entry, the Approver will indicate the reason for Denial. An email notification is sent to the submitter to fix or delete the Journal entry. Once updates are made, the journal would be resubmitted.
- Journal creators can then review the status of their journal by navigating to the Approval tab

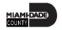

## Lecture 2: Journal Review and Approval

Sample Screenshot for Journal Review and Approval

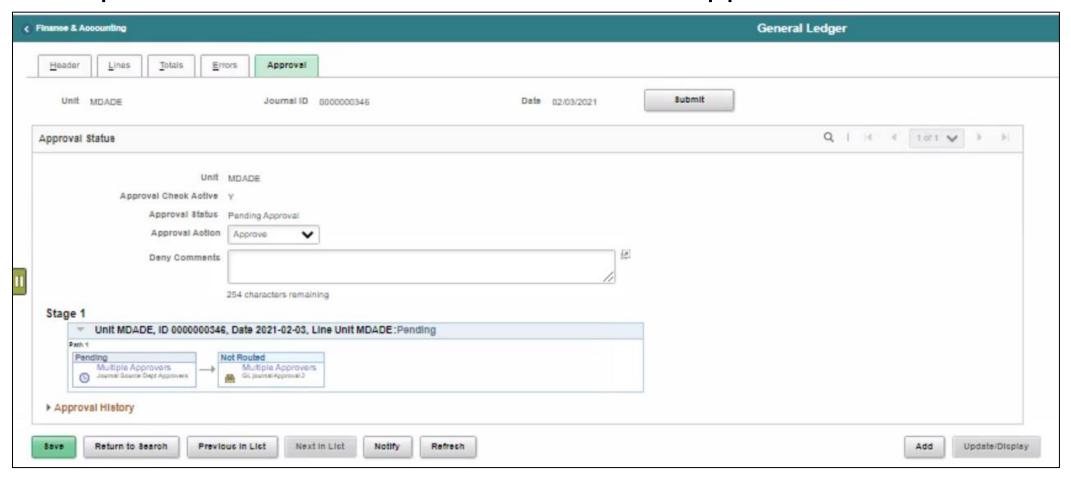

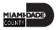

#### Lecture 3: Deleting Journals

- In order to delete a journal, the journal cannot be in Journal Status of Posted (P).
- Navigate to: Finance/ Supply Chain (FSCM) > Finance & Accounting > General Ledger > Journal Transactions > Journal Entries

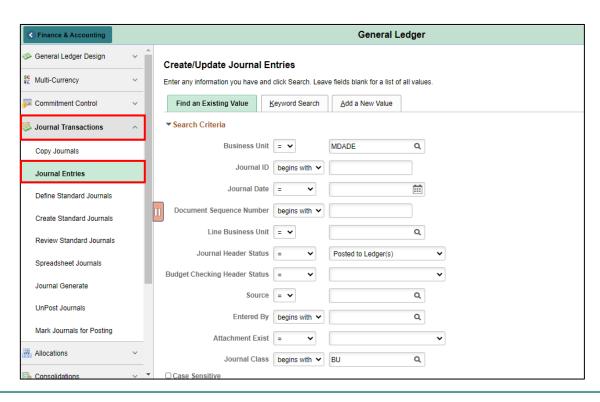

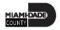

#### Lecture 3: Deleting Journals

- Once the journal is selected, users will choose Delete Journal from the Process drop-down and then select the Process button.
- Once a journal is deleted, it cannot be undone.
- After selecting **Process**, users will be prompted to confirm the delegation.

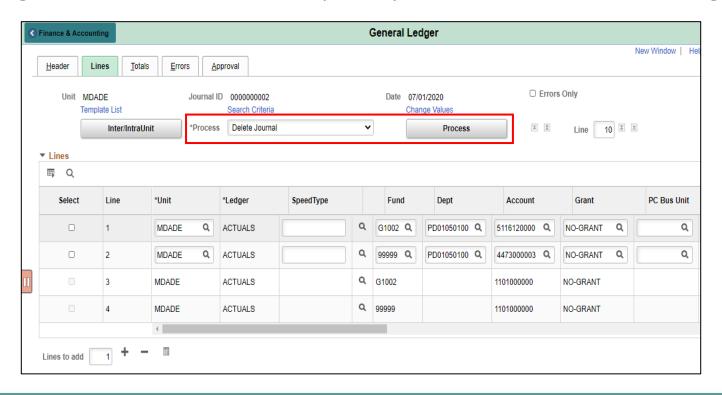

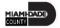

#### Lecture 4: Posting Journals

- The posting journals process will be run in a nightly batch process.
   However, certain central batch users will have the ability to run a batch post during the day if needed.
- This can be either run manually or in a nightly batch process, the latter being the most common method.

- Throughout the month, Departments would look for Journals with a Journal Status or Budget Status of Not Valid.
- Navigate to: Finance/ Supply Chain (FSCM) > Finance & Accounting > General Ledger > Journal Transactions > Journal Entries

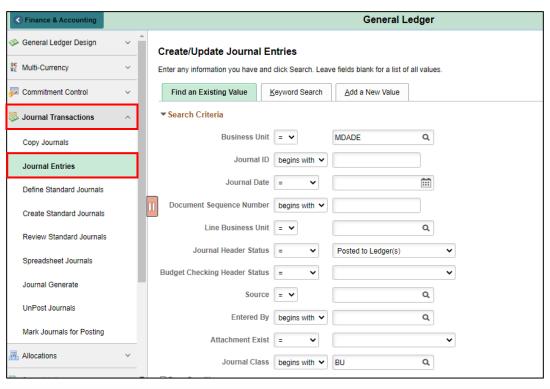

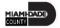

Copy Journals

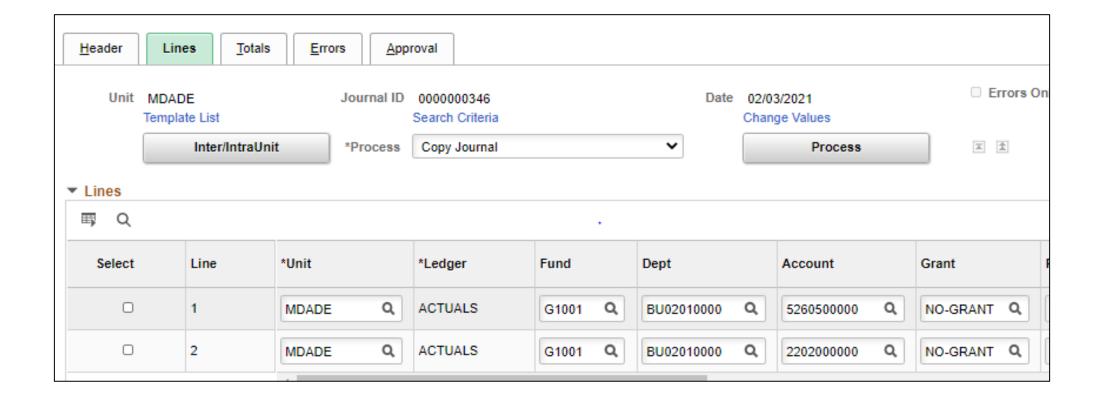

Copy Journals

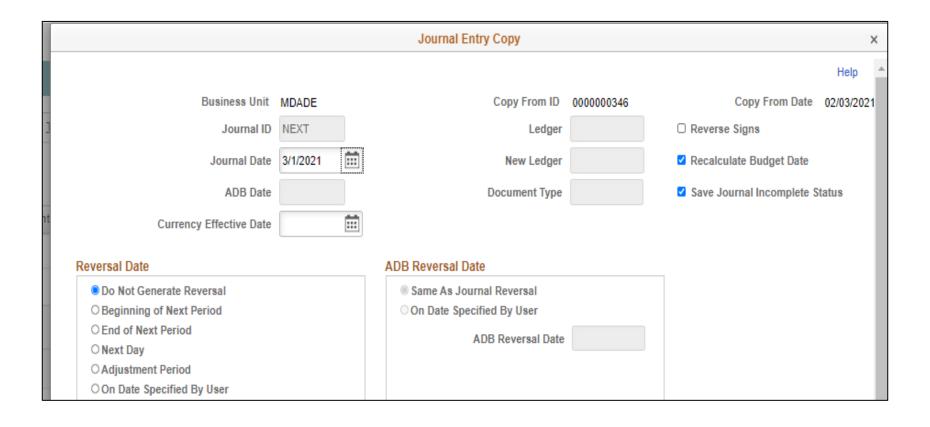

- Fix the errors on journals that have not been posted.
- If it is determined that a journal cannot be posted by the end of the month, it will need to be deleted.
- If the journal has several lines, it may be easier to first copy the journal and delete the original journal.
- After copying a journal, go back to the original journal and delete it.

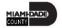

#### Lesson 2: Activities and Exercises

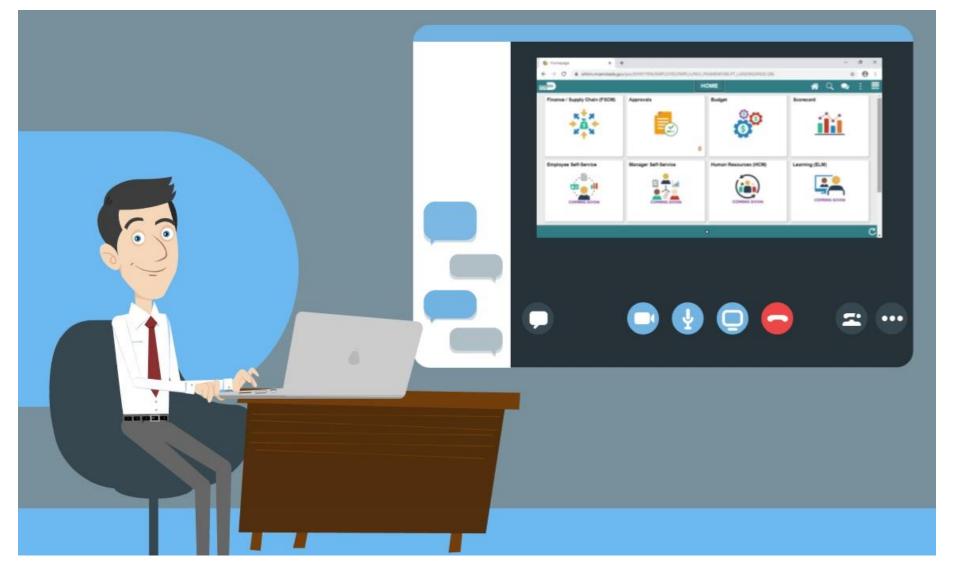

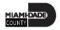

# Module 3: Managing the General Ledger Summary

#### **Module Topics**

#### Module Introduction

- Lesson 1: Journal Creation
- Lesson 2: Processing Journal Entries

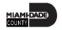

## Module 4: Advanced General Ledger Topics

#### **Module Topics**

#### Module Introduction

• Lesson 1: Combination Editing

## Lesson 1: Combination Editing Overview

At the conclusion of this lesson, users will be able to:

Explain the purpose of combination editing

## Lesson 1: Key Terms

| Term                                  | Definition                                                                   |
|---------------------------------------|------------------------------------------------------------------------------|
| <b>Combination Edits/ Combination</b> | Combination edits prevent errors in the combination of ChartFields values in |
| Editing                               | INFORMS. They validate the accounting string prior to processing and return  |
|                                       | errors for invalid combinations.                                             |

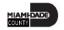

#### Lesson 1: Combination Editing

- Combination edit rules prevent erroneous combinations of ChartField values from being entered in INFORMS.
- Combo Edits validate accounting strings before processing and return errors for invalid combinations.
- Combo edits will apply to multiple ChartFields and require that a certain value be entered for one ChartField once a value for a separate ChartField is entered.
- All transactions require a valid Account, Fund, Department, and Grant.
- The Grant ChartField requires the value of NO-GRANT if a real Grant does not exist.

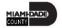

#### Lecture 1: Combination Editing

- Combination edit rules are defined by each department. Combination edit rules can be viewed on the **Review Combination Data** page.
- Navigate to: Main Menu > Finance / Supply Chain (FSCM) > Set Up Financials/Supply Chain > Common Definitions > Design ChartFields > Combination Editing > Review Combo Selector Tbl Data

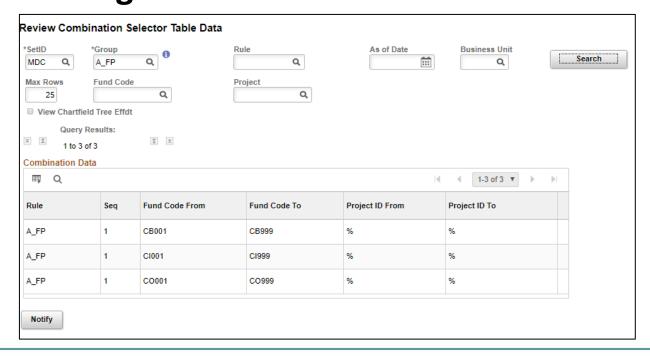

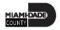

# Module 4: Advanced General Ledger Topics Summary

#### **Module Topics**

#### **Module Introduction**

Lesson 1: Combination Editing

## Module 5: General Ledger Reporting

#### **Module Topics**

#### **Module Introduction**

Lesson 1: Processing Financial Statements and Reports

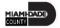

# Lesson 1: Processing Financial Statements and Reports Overview

At the conclusion of this lesson, users will be able to:

- Access the Ledger Inquiry Page
- Access the Budget Overview Page
- Access BI Publisher Reports

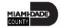

## Lesson 1: Key Terms

| Term                   | Definition                                                                       |
|------------------------|----------------------------------------------------------------------------------|
| <b>Budget Overview</b> | Shows the remaining budget available balance for the annual Appropriation ledger |
| Ledger Inquiry         | Displays details of ledger balances including journal ID.                        |

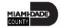

## Lecture 1: The Ledger Inquiry

- The Ledger Inquiry provides the capability to drill down to the original transaction
- Navigate to: Finance/ Supply Chain (FSCM) > Finance & Accounting >
  General Ledger > Reports and Analysis > Ledger Inquiry

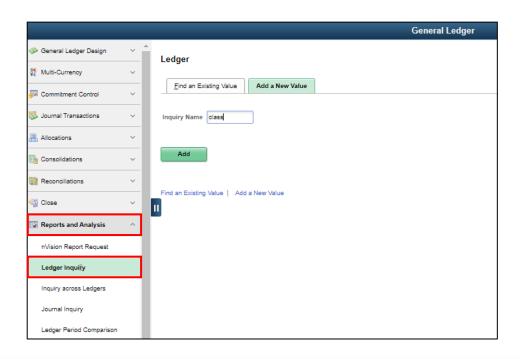

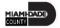

#### Lecture 2: The Budget Overview

- From the Budget Overview page, users can view the remaining available budget
- Navigate to: Main Menu > Finance/ Supply Chain (FSCM) > Finance & Accounting > General Ledger > Commitment Control > Budget Overview

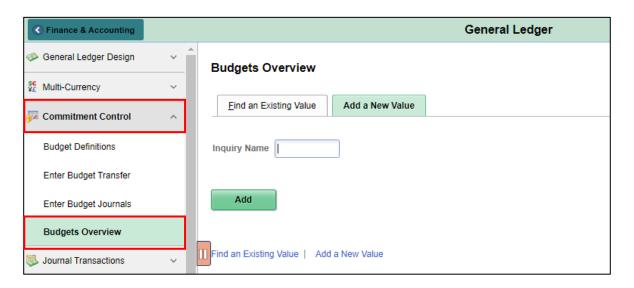

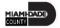

#### Lecture 3: Transaction Summary

- The purpose of the Transaction Summary query is to provide a list of transaction that have been posted for ChartField combination for a given period of time
- Navigate to: Main Menu > Finance/ Supply Chain (FSCM) > Finance & Accounting > GL WorkCenter> Reports/Processes > Ad Hoc Report > Schedule Query

| ⟨ Finance & Accounting              | Schedule Query                           |
|-------------------------------------|------------------------------------------|
| Transaction Summary                 | Schedule Query                           |
| ▼ Reports/Processes                 | Concadio Query                           |
| Ad Hoc Reports                      | Find an Existing Value Add a New Value   |
| Query Viewer                        | Dur Cartal ID                            |
| BI Publisher Query Report Scheduler | Run Control ID trans_sum                 |
| Schedule Query                      |                                          |
| Journal Reports                     | Add                                      |
| Journal Entry Detail                |                                          |
| Journal Edit Errors Report          | Find an Existing Value   Add a New Value |

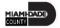

#### Lecture 4: Trial Balance Report

- The Trial Balance reports allows the user to see the overall position of the Fund or Grant ChartField
- Navigate to: Finance/ Supply Chain (FSCM) > Finance & Accounting >
  GL WorkCenter> Reports/Processes > Ad Hoc Report > BI Publisher
  Query Report Scheduler

| <b>♦ Finance &amp; Accounting</b>  | Query Report Scheduler                 |
|------------------------------------|----------------------------------------|
| ▶ Links                            | Query Report Scheduler                 |
| ▶ Queries                          | Query Report Scheduler                 |
| Barrada (Barrada)                  | Find an Existing Value Add a New Value |
| ▼ Reports/Processes                |                                        |
| Ad Hoc Reports                     | Run Control ID                         |
| Query Viewer                       | Add                                    |
| BI Publisher Query Report Schedule |                                        |
| Schedule Query                     | Find an Existing Value Add a New Value |
| Journal Reports                    | _                                      |

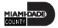

## Report Descriptions (Lectures 5-7)

| Report Description     | Comments                                                                      |  |  |
|------------------------|-------------------------------------------------------------------------------|--|--|
| RPT-GL-226 Project LTD | Based on input parameters of Project LTD, see Revenue and Expenses LTD        |  |  |
| RPT-GL-203 Rev Exp by  | Based on input parameters of Fiscal Year, Accounting Period(s) by Fund, Dept  |  |  |
| Fund Dept Grant        | and/or Grant Displays budget from the A_REV Ledger Group for Revenue          |  |  |
|                        | accounts that begin with a 4 and A_DETAIL Ledger Group for Expenditure        |  |  |
|                        | Accounts that begin with a 5 and compares to the Actuals ledger for YTD with  |  |  |
|                        | the available budget and displays current month activity and prior year to    |  |  |
|                        | date.                                                                         |  |  |
| RPT-GL-242 Budget to   | Based on input parameters of Fiscal Year, Accounting Period(s) by Fund, Dept, |  |  |
| Actuals Exp            | Grant or project Displays budget and encumbrances from the A_REV Ledger       |  |  |
|                        | Group for Revenue accounts that begin with a 4 and A_DETAIL Ledger Group      |  |  |
|                        | for Expenditure Accounts that begin with a 5 and compares to the Actuals      |  |  |
|                        | ledger for YTD with the available budget and displays prior year to date.     |  |  |

## Report Descriptions (Lectures 8-10)

| Report Description             | Comments                                                                         |
|--------------------------------|----------------------------------------------------------------------------------|
| RPT-GL-249 Budget to Actuals   | Based on input parameters of Fiscal Year, Accounting Period(s) by Fund, Dept,    |
| Revenue                        | Grant or project Displays budget from the A_REV Ledger Group for Revenue         |
|                                | accounts that begin with a 4 and compares to the Actuals ledger for YTD with the |
|                                | available budget and displays prior year to date.                                |
| RPT-GL-270 Budget to Actual    | Based on input parameters of Fiscal Year, Accounting Period(s) by Fund, Dept,    |
| Comparison                     | Grant or project Displays budget from the A_REV Ledger Group for Revenue         |
|                                | accounts that begin with a 4 and A_DETAIL Ledger Group for Expenditure           |
|                                | Accounts that begin with a 5 and compares to the Actuals ledger for YTD with the |
|                                | available budget and displays prior year to date budget and expenditures.        |
| RPT-GL-323 GO Bond Series All  | Based on input parameters of Fiscal Year, Accounting Period(s) by Fund or Source |
| Years Revenue and Expenditures | Type Displays budget from M_CAPDTL Ledger Group and compares to the Actuals      |
| against Budget                 | ledger for All Budget Years, All Actuals and Current Month and Current Year To   |
|                                | Date.                                                                            |

#### Lesson 1: Activities and Exercises

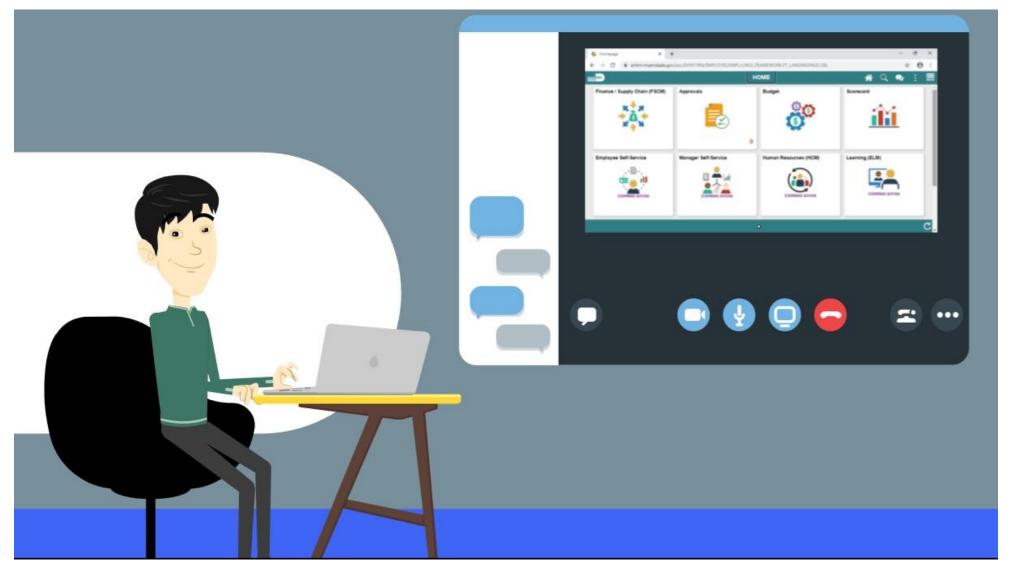

# Module 5: General Ledger Reporting Summary

#### **Module Topics**

#### Module Introduction

• Lesson 1: Processing Financial Statements and Reports

#### **Course Content Summary**

Congratulations! Users have completed Managing the General Ledger course. Users now should be able to:

- Understand the General Ledger end-to-end to processes
- Comprehend the General Ledger integration points with other INFORMS modules
- Create and maintain ChartFields
- Create and process Journal Entries
- Process financial statements and reports

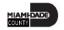

## Additional Training and Job Aids

Users may be eligible to take the following training courses based on their INFORMS role:

- FIN 209 Create, Maintain, Budget, and Capitalize Projects
- FIN 210 Create and Amend Contracts
- FIN 211 Create and Maintain Grants

Users also have the following resources available to users:

#### **User Productivity Kits**

- Approve ChartField Request
- Copy Journal Entries
- Create ChartField Request

- Journal Creation Online
- Journal Creation via Spreadsheet

For additional information, be sure to visit:

Miamidade.gov/informs

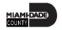

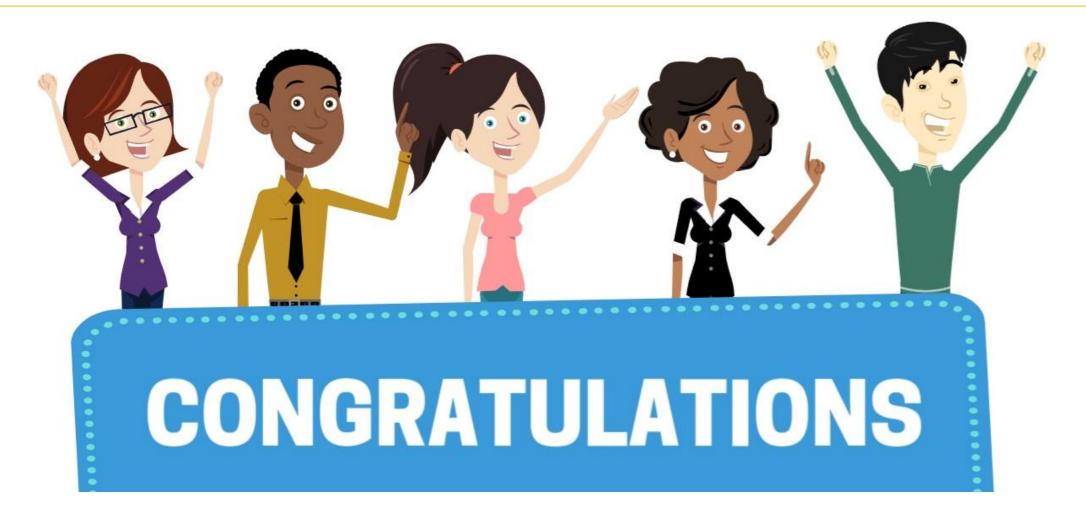

Congratulations on successfully completing the *Managing the General Ledger* course!

FIN 301 – Managing the General Ledger

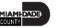